## **Ρυθμίσεις για Google Chrome:**

**1.**Πηγαίνουμε πάνω δεξία με το ποντίκι μας και κάνουμε κλίκ στο εικονίδιο με τις 3 τελείες (εικ. 1).

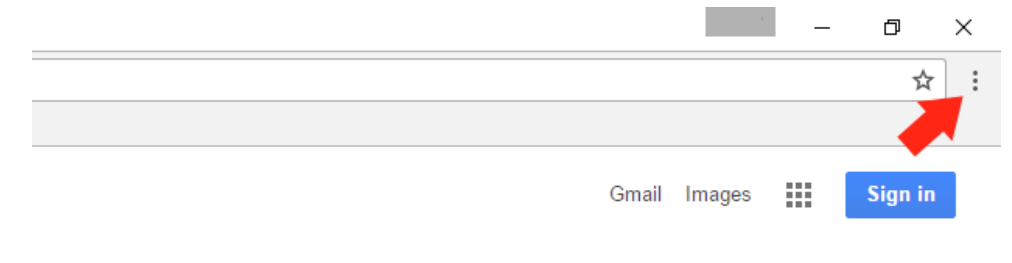

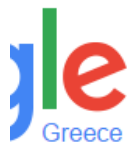

 $(\epsilon$ ικ.1)

## **2.** Κάνουμε κλίκ στο "Ρυθμίσεις" (εικ.2).

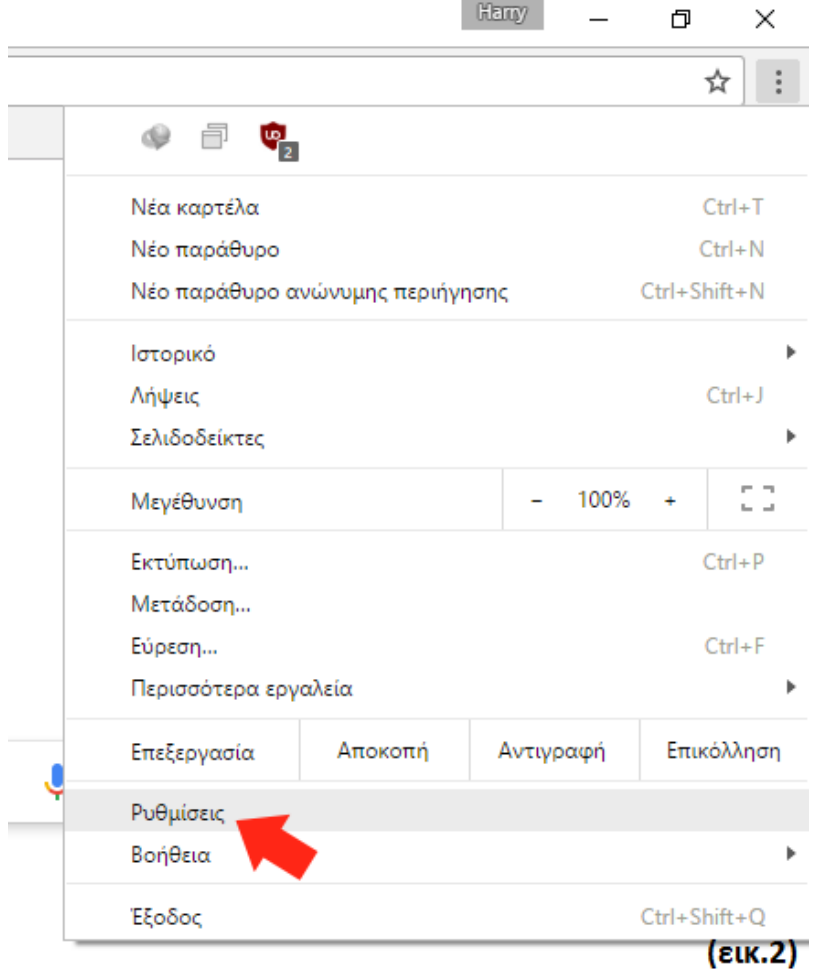

**3.** Κάνουμε κλίκ μέσα στο κουτάκι "Ρυμίσεις αναζήτησης" για να πληκτρολογήσουμε (εικ.3).

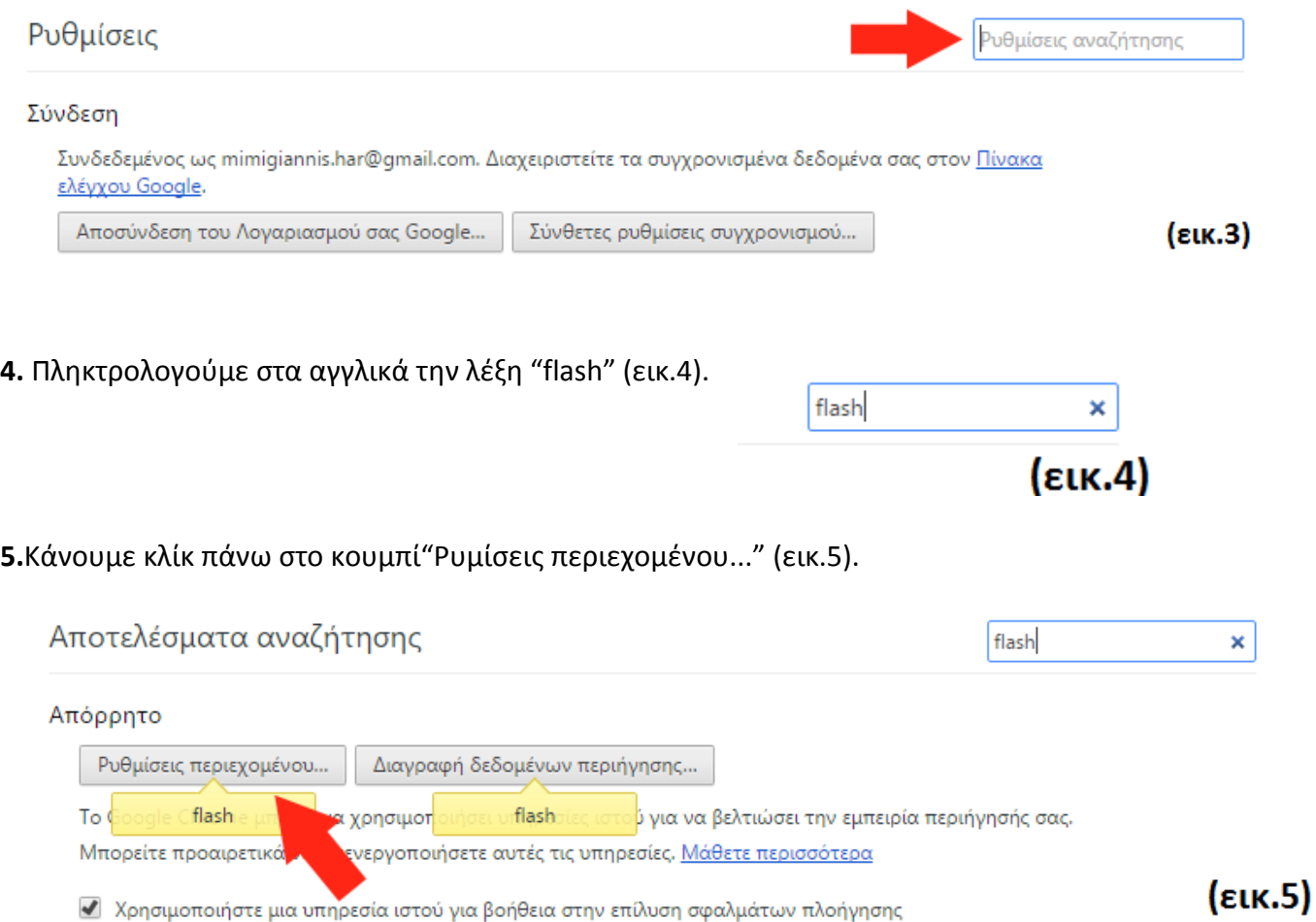

**6.** Στο παράθυρο που αναδύεται πηγαίνουμε προς τα κάτω μέχρι την κατηγορία "Flash" και ακολουθούμε τα 2 βήματα όπως στην εικ.6

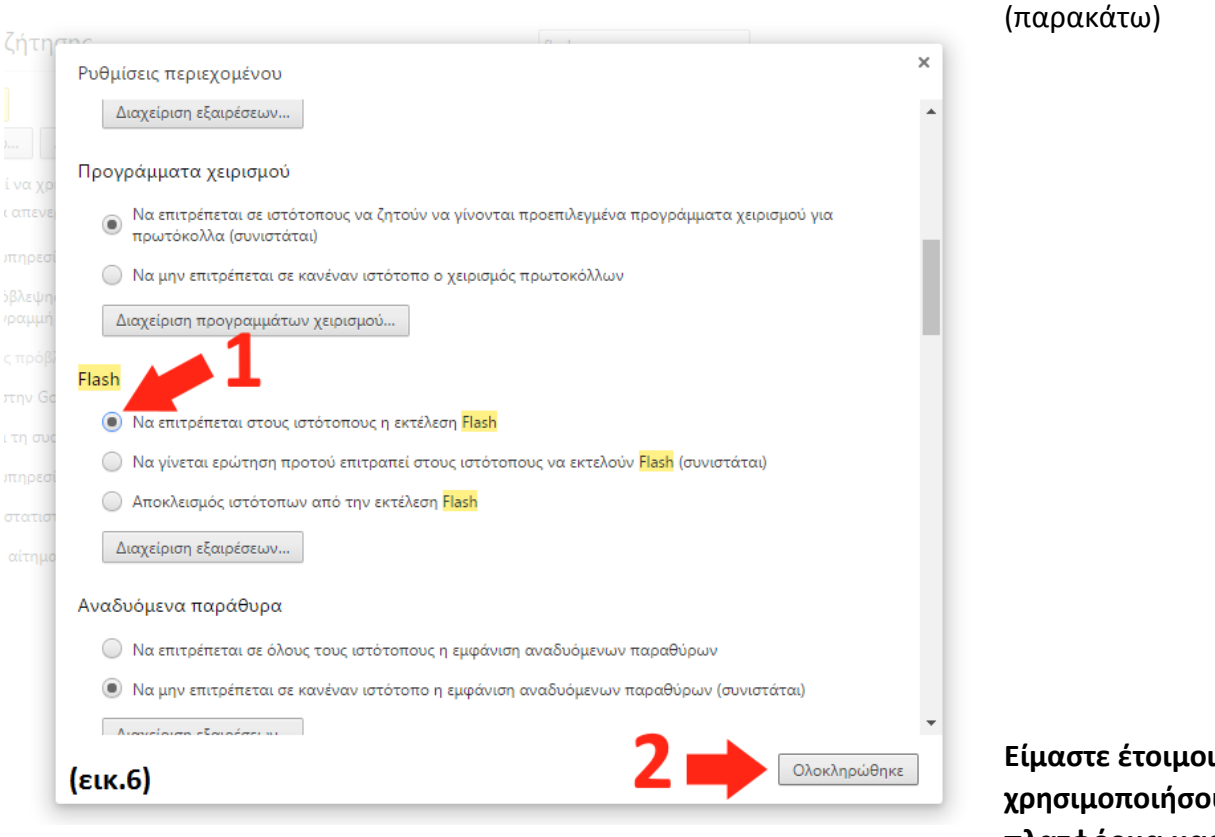

**Είμαστε έτοιμοι να χρησιμοποιήσουμε την πλατφόρμα μας**